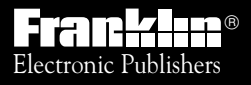

*For Use with the Franklin* Digital Book System ®

IC-159 IC-159

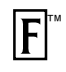

## *DIGITAL BOOK*

# OXFORD ENGLISH/ARABIC STUDENT'S SPEAKING DICTIONARY

*User's Manual*

READ THIS LICENSE AGREEMENT BEFORE USING THE DIGITAL BOOK. YOUR USE OF THE DIGITAL BOOK DEEMS THAT YOU ACCEPT THE TERMS OF THIS LICENSE. IF YOU DO NOT AGREE WITH THESE TERMS, YOU MAY RETURN THIS PACKAGE WITH PURCHASE RECEIPT TO THE DEALER FROM WHICH YOU PURCHASED THE DIGITAL BOOK AND YOUR PURCHASE PRICE WILL BE REFUNDED. DIGITAL BOOK means the software product and documentation found in this package and FRANKLIN means Franklin Electronic Publishers, Inc.

#### LIMITED USE LICENSE

All rights in the DIGITAL BOOK remain the property of FRANKLIN. Through your purchase, FRANKLIN grants you a personal and nonexclusive license to use the DIGITAL BOOK on a single FRANKLIN Digital Book System at a time. You may not make any copies of the DIGITAL BOOK or of the data stored therein, whether in electronic or print format. Such copying would be in violation of applicable copyright laws. Further, you may not modify, adapt, disassemble, decompile, translate, create derivative works of, or in any way reverse engineer the DIGITAL BOOK. You may not export or reexport, directly or indirectly, the DIGITAL BOOK without compliance with appropriate governmental regulations. The DIGITAL BOOK contains Franklin's confidential and proprietary information which you agree to take adequate steps to protect from unauthorized disclosure or use. This license is effective until terminated. This license terminates immediately without notice from FRANKLIN if you fail to comply with any provision of this license.

FCR-28089-00 P/N 7201757 Rev. A

### **Contents**

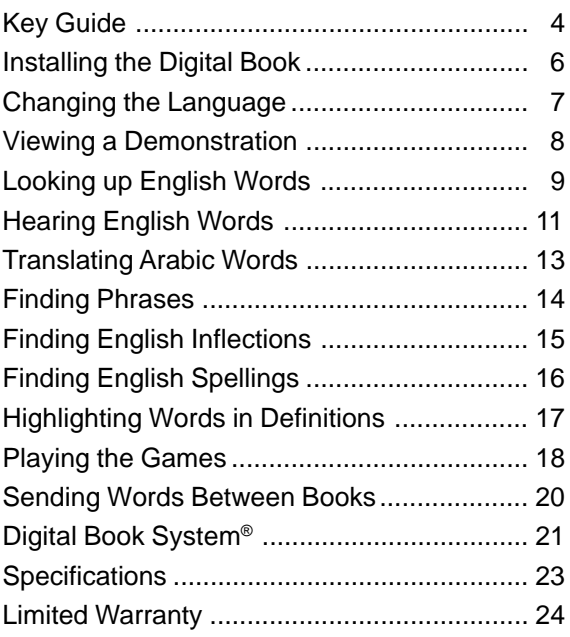

#### ✓ **About the Screen Illustrations**

Some screen illustrations in this User's Manual may vary slightly from what you see on screen. These variations do not mean that this digital book or your Digital Book System is malfunctioning.

The Oxford English/Arabic Student's Speaking Dictionary digital book provides a powerful, portable new way for speakers of Arabic to learn English.

Using this digital book, you can look up English definitions by entering either Arabic or English words. And you can view the menus and messages in either Arabic or English.

Dictionary entries for English words include pronunciation and grammatical information, multiple definitions, and phrases showing how English words are actually used.

In addition, you can actually hear the English words in this dictionary pronounced aloud, as well as hear English phrases and sentences.

You can also find the inflections of English words, check and find English spellings, and play entertaining games that build your knowledge of English.

#### ✓ **Typing Arabic Characters**

- This digital book can be used in any Digital Book System. The Digital Book System model DBS-2-AB has an Arabic/English keyboard. When using other Digital Book System models, refer to the keyboard diagram in the Key Guide of this manual to type Arabic characters.
- Keys not documented in the User's Manual have no effect in Digital Book System when you are using this digital book.

## **Key Guide**

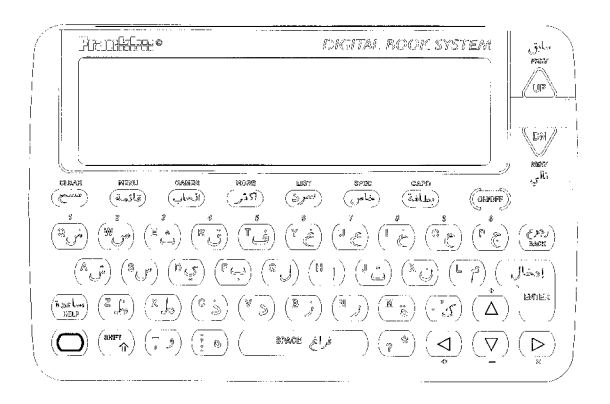

#### **Function Keys**

- **CLEAR** Clear a search.
- **MENU** Display the main menus or Entry screen.
- **GAMES** Display the games to select.
- **MORE** Display English phrases containing a word.
- **LIST** Display the inflection of an English word.
- **SPEC** Hear an English word. (On the DBS-2D keyboard, **SAY** performs the same function).
- **CARD** Exit the digital book.
- **ON/OFF** Turn the Digital Book System on or off.

#### **Other Keys**

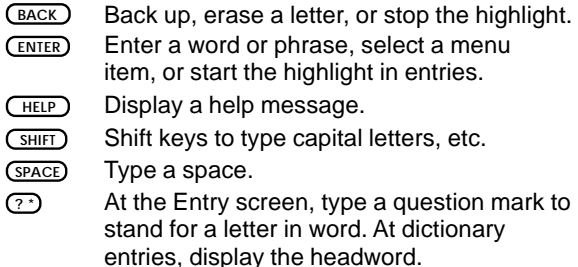

#### **Direction Keys**

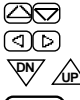

Move in the indicated direction.

(At the Entry screen,  $\oslash$  accents a letter).

 $\hat{A}$  **Page down or up.** 

**SPACE** Page down in text.

#### **Key Combinations\***

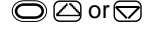

 $\bigcirc$   $\oslash$   $\oslash$  or  $\oslash$  Go to the top or bottom of a menu, entry, or list.

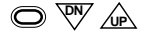

**D**  $\overline{\mathbb{W}}$   $\mathbb{A}$  Display the next or previous entry, phrase, or group of inflections.

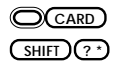

**CARD** Send a word to another digital book.

**SHIFT 3** At the Entry screen, type an asterisk to stand for a series of letters in a word.

\* Hold the first key while pressing the second.

## **Installing the Digital Book**

You must install this digital book in the Digital Book System before you can use and read it.

**WARNING:** Never install a digital book when the Digital Book System is on. If you do, information that you have entered in any other installed digital book(s) may be permanently erased.

- **1. Turn off the Digital Book System.**
- **2. Install the digital book into a slot on the back.**
- **3. Press ON/OFF .**
- **4. Turn the wheel on the side of the Digital Book System to adjust its screen contrast.**

If the screen is still blank, check the batteries.

- **5. Press CARD .**
- **6. Press of or but to highlight the appropriate digital book icon.**

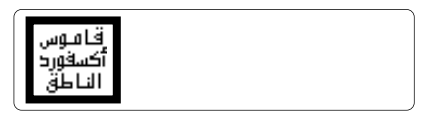

The icon you see may vary.

**7. Press ENTER .**

#### ✓ **Resuming Where You Left Off**

While using this digital book, you can turn off the Digital Book System at any time. When you turn the Digital Book System on again, the screen that you last viewed appears.

## **Changing the Language**

You can use this digital book in Arabic or in English. When you select *English only*, menus, games, help messages and other messages are in English.

NOTE: The examples in the English half of this User's Manual use the English only mode.

- **1. Press CLEAR .**
- **2. Press MENU to view the main menus.**
- **3. Press the arrow keys to highlight the menu at the far right.**
- **4. Highlight English only.**

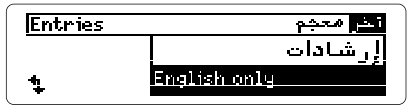

**5. Press ENTER to select it.**

#### ✓ **Follow the Arrows**

The flashing arrows at the bottom of the screen show which arrow keys you can press to view more menu items or text.

#### ✓ **Learning English Phonetic Spellings**

To learn about the phonetic spellings of English words in this dictionary, select Pron info from the Other menu. Then press  $\textcircled{7}$  to view the spellings. Press  $(BACK)$  to return to the main menus.

## **Viewing a Demonstration**

Before you start using this digital book, you may want to view a demonstration of what it can do.

- **1. Press CLEAR .**
- **2. Press MENU .**
- **3. Highlight Demo on the Other menu.**

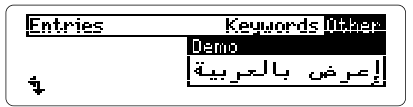

- **4. Press ENTER to start the demonstration.**
- **5. Press CLEAR to stop the demonstration.**

#### ✓ **Setting the Shutoff Time**

The shutoff time is how long the Digital Book System stays on if you forget to turn it off. To change the shutoff time, highlight Set Shutoff on the Other menu and press **ENTER** . Then select a new time or press **BACK** .

#### ✓ **Help is at Hand**

You can view a help message at most screens by pressing **HELP** . Press  $\bigcirc$  or the DN key to read the help. Press **BACK** to exit it. To learn what the main key functions are, select Overview from the Other menu.

## **Looking up English Words**

The simplest way to find definition(s) of English words and phrases is to enter them at the Entry screen.

- **1. Press CLEAR .**
- **2. Type an English word or phrase.**

Enter a uned

**redolent** 

To erase a letter, press **BACK** . You don't need to type capitals, accents, or spaces.

**3. Press ENTER .**

redo•lent /ˈredələnt/: @djective (predicative) redolenz of still CroRriaLI having a strong smell that<br>reminds one of something: Naiseets redolent of lavender.

- **4. Press**  $\bigcirc$ **, the DN key, or <b>***SPACE* to scroll down.
- **5. Hold and press the DN key to view the next dictionary entry, alphabetically listed.**
- **6. Press CLEAR when done.**

#### ✓ **If You Misspell an English Word**

When you enter a misspelled word at the Entry screen, a list of corrections automatically appears. Highlight a correction and then press **ENTER** . Corrections also appear when you enter a correctly spelled word not found in this digital book.

#### ✓ **Typing Accents**

You don't need to type accents when you enter English words such as résumé. However, if you want accent a letter, first type the letter and then press (or **ACNT** on the DBS-2D) repeatedly until the correct accent appears.

#### ✓ **Using the Entries Menu**

You can also scan the Entries menu to find English words. First, press (MENU). Then start typing a word. When the word you want is highlighted, press **(ENTER)** to view its entry.

#### ✓ **Understanding Dictionary Entries**

Each dictionary entry contains a wealth of information. The headword, or main word, is in boldface, followed by its phonetic spelling in slashes (/ /). When a headword has more than one dictionary entry, its entry number is in superscript.

Grammatical information is presented in angle brackets (< >). Phrases using the headword are boldfaced. Usage examples are italicized. And cross-references are in all capital letters.

#### ✓ **What Entry Am I Viewing?**

At any line in a dictionary entry, you can press **? \*** to see the headword of that entry. You can also press **? \*** to see a highlighted headword on the Entries menu.

## **Hearing English Words**

This digital book can pronounce aloud English words, phrases, and sentences when it's installed in a Digital Book System with a speaker or earphone jack. Please note, however, that only English words appearing in this dictionary can be pronounced. Try this example.

- **1. Press CLEAR .**
- **2. Type a word (e.g., international).**
- **3. Press SPEC to hear it.**
- **4. Press ENTER to view its dictionary entry.**

ineterenaetinneal! nations: **Ninternational relations/** 

- **5. Press SPEC to hear the main word.**
- **6. Press ENTER and then the arrow keys to highlight a word (e.g., nations).**

```
in•ter•na•tion•al1
.<br>∕,Inta'næ∫anl∕: «Jjective» of,<br>concerning, carried on between,
naturnet
 Thternational relations/
```
- **7. Press SPEC to hear the highlighted word.**
- **8. Press CLEAR when done.**

#### ✓ **Hearing Phrases and Sentences**

You can hear many English phrases and sentences by typing them at the Entry screen and pressing **SPEC** . For example, type the fox jumped over the lazy dog and then press ( $SPEC$ ).

When typing phrases and sentences, don't type apostrophes, commas, semicolons, colons, or periods. These punctuation marks will prevent pronunciation. (The exceptions are Mr., Mrs., and  $Ms.$ )

Also, don't type capital letters except at the start of words. However, you can type and hear hyphenated words (e.g., age-old).

#### ✓ **Hearing Multiple Pronunciations**

When you type or enter a word that has more than one pronunciation and then press **SPEC** , a screen like the one below appears.

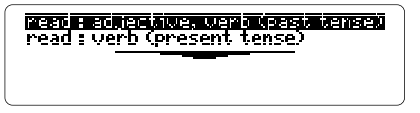

Highlight a word and then press **ENTER** or **SPEC** to hear its pronunciation.

#### ✓ **More About Hearing Words**

- You can hear English words in spelling correction lists. Simply highlight a correction on the list and then press **SPEC** .
- You can't hear words when inflections or games are on screen.

Keywords are translations of English words appearing in this digital book. By entering an Arabic keyword, you can finds its English equivalent(s).

- **1. If you're not at the main menus, press MENU .**
- **2. Highlight the Keywords menu.**
- **3. Type an Arabic word.**

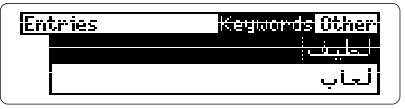

Usually you need to type only a few letters to highlight the word you want.

**4. Press ENTER .**

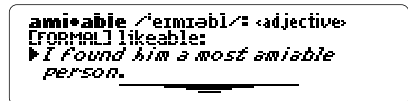

**5. Hold and press the DN key repeatedly to view the next entries matching your keyword.**

```
1 [FORMAL] (of a person) kind and
Terminal for a person which<br>2 (of soil, climate) mild.<br>3 (of a tumour) not dangerous to
ñк.
```
To view a previous entry, hold  $\bigcirc$  and press the UP key.

**6. Press BACK to go back to the menu.**

This digital book includes English phrases to help you learn the idiomatic uses of words. It's easy to find phrases containing a certain word. Here's how.

- **1. Press CLEAR .**
- **2. Type an English word (e.g., run).**
- **3. Press MORE .**

Or press *ENTER* and then press **(MORE**).

**4. Highlight a phrase.**

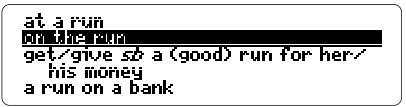

**5. Press ENTER .**

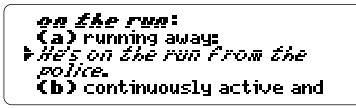

- **6. Hold and press the DN key repeatedly to view the next phrases containing the word.**
- **7. Press BACK to go back to the phrases.**

#### ✓ **Understanding sb and sth**

Many English phrases in this digital book contain the abbreviations sh and sth. Sh stands for somebody and sth stands for something. You can substitute appropriate nouns and pronouns for these.

## **Finding English Inflections**

This digital book provides inflections of English nouns, verbs, modifiers, and articles.

- **1. Press CLEAR .**
- **2. Type a word (e.g., be).**
- **3. Press LIST .**

I am: he/she is: we/you/they are. **Cusually** T/he/she was: we/unu/they were. (uesterdau) It we would they have been

- **4. Press**  $\bigtriangledown$ **, the DN key, or**  $\overline{\text{SPACE}}$  **to scroll down.**
- **5. Press LIST repeatedly to view more inflections. Or hold and press the DN key.**

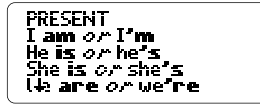

**6. Hold and press the UP key to view a previous group of inflections.**

#### ✓ **Viewing Multiple Parts of Speech**

For some English words (e.g., run), when you press **LIST** you must select a part of speech before you can view inflections. To select a part of speech, highlight one and then press (ENTER).

#### ✓ **Getting Help With Inflections**

To learn how and when to use inflections, press **HELP** while viewing inflections.

## **Finding English Spellings**

If you don't know how to spell an English word, type a question mark in place of each unknown letter or an asterisk in place of a series of unknown letters.

- **1. Press CLEAR .**
- **2. Type an English word with ?'s and** ✻**'s.**

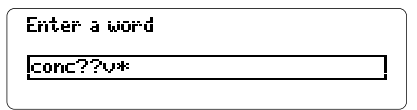

To type an asterisk, hold (SHIFT) and press  $(2^x)$ .

**3. Press ENTER .**

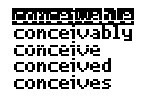

- **4. Highlight a matching word.**
- **5. Press ENTER to view its definition(s) or MORE to view its phrases, if any.**
	- ✓ **Spelling Finding Tips**
	- Use question marks to find lists of words. For example, to find four-letter words beginning with a <sup>z</sup>, enter z???.
	- Use question marks to help solve crossword puzzles and other word games. For example, if the second letter of a five-letter word is *l* and its fourth letter is r, enter ?1?r?.

## **Highlighting Words in Definitions**

To learn more about English words, you can highlight a word in a definition and then find its definition(s), inflections, and phrases, if any.

- **1. Press CLEAR .**
- **2. Enter an English word (e.g., security).**
- **3. Press ENTER to view its dictionary entry.**
- **4. Press ENTER again to start the highlight.**

**लबाबगढांगा ⁄srkjøeretr⁄:** moun Countable or uncountable) 1 (something that provides)<br>safety, freedom from danger or anxiefu:

You can turn off the highlight by pressing **BACK**.

**5. Press the arrow keys to highlight a word.**

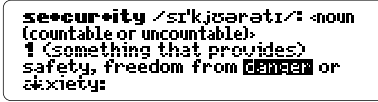

- **6. Press**  $\overline{\text{ENTER}}$  **to view its dictionary entry,**  $\overline{\text{C}}$ **view inflections, and MORE to view phrases.**
- **7. Press BACK to go back to the highlighted word.**

#### ✓ **Viewing Cross-References**

In dictionary entries, words in all capital letters are cross-references to specific definitions in other entries. To view a cross-reference, highlight it as you would any other word and then press **ENTER** .

#### **Selecting Word Sizes and Games**

To set the difficulty of the games, select Game settings from the Other menu and then select a word size.

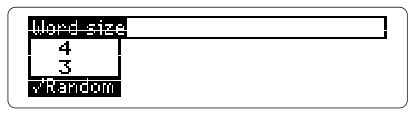

To start playing, press **GAMES** and then select a game.

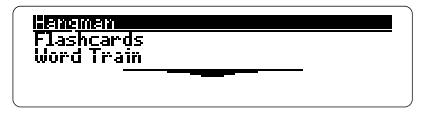

#### **Hangman**

In Hangman, you have a certain number of tries  $(f#)$ to guess the mystery word (?). Type letters you think might be in the mystery word. If you are correct, letters appear in place of the corresponding question mark.

To reveal a letter of the mystery word, hold (SHIFT) and press **? \*** . To reveal the word and end the round, press **? \*** .

The score appears after each round. Press **SPACE** to continue, or press (**ENTER**) to define the mystery word. Then press **BACK** to select a new game or return from a definition.

#### **Flashcards**

Flashcards flashes words on the screen for you to define or study. If you want to view the definitions of the word, press **ENTER** . Press **BACK** to return to Flashcards. If you do not want to find the definition, press **SPACE** to continue viewing words.

#### **Word Train™**

All aboard the Word Train! You and the train take turns typing letters to form a word. Whoever types the last letter of the word wins.

#### Complete the word

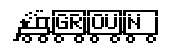

To view the set of letters that you can type at a turn, hold **SHIFT** and press **? \*** . To reveal the word and end the round, press **? \*** .

Press **SPACE** to continue or **ENTER** for the definition. Then press **BACK** to return to Word Train.

#### ✓ **Getting Help With the Games**

You can read help messages about a game by pressing **HELP** while playing it. To return to the game, press **BACK** .

## **Sending Words Between Books**

This digital book can send and receive words to and from certain other digital books. To learn if another digital book can send and receive words, read its User's Manual.

NOTE: You must have more than one digital book installed in your Digital Book System before following these steps.

- **1. Highlight a word in the sending digital book.**
- **2. Press plus CARD .**
- **3. Highlight another digital book symbol.**
- **4. Press ENTER .**

The word that you highlighted appears in the initial screen of the receiving digital book.

**5. Press ENTER again.**

The receiving digital book searches for the word. If it is found, you can view text.

#### **6. To return to the sending digital book, press plus CARD and then select its symbol.**

#### **Resetting the Digital Book System**

To reset the Digital Book System, hold **CLEAR** while pressing **ON/OFF** . Or press the recessed reset button on the back of the Digital Book System. (Read its Basic Operating Guide for details.)

**WARNING:** Resetting the Digital Book System may permanently erase information, such as notes, that you have entered in the installed digital books.

NOTE: If the keyboard fails to respond or the screen performs erratically, you can press **CLEAR** and then press **ON/OFF** rather than resetting the Digital Book System. If nothing happens, then reset.

#### **Protecting and Cleaning**

- Do not touch the metal contacts on the back of digital books or the rubber contacts on the Digital Book System with statically charged objects. Statically charged objects may erase information that you entered in the digital books.
- Do not put excessive weight on digital books or the Digital Book System or expose them to extreme or prolonged heat, cold, or other adverse conditions.
- To clean digital books, apply isopropyl alcohol with a cotton swab. To clean the Digital Book System, apply a mild household cleaner with a soft cloth. CAUTION: Spraying liquids on digital books or the Digital Book System may damage them.

#### **Replacing the Batteries**

DBS-1 and DBS-2 models use four 3-volt, CR2032 lithium batteries. DBS-2D models use four 1.5-volt, AA batteries.

- **1. Have new batteries ready.**
- **2. Turn the Digital Book System off.**
- **3. Slide the battery cover off the back.**
- **4. Remove all the batteries.**
- **5. Place new batteries in the cavities, with their pluses oriented correctly.**

In the DBS-1 and DBS-2, the pluses should face you.

**6. Replace the battery cover.**

#### ✓ **Battery Precautions**

When you replace batteries, follow these precautions to avoid erasing information in any installed digital books.

- Replace the batteries before they lose all power.
- Once batteries have been removed, install new ones within two minutes.
- Do not mix old and new batteries.
- Never remove batteries while the Digital Book System is on.

## **Specifications**

#### **Model IC-159**

- English headwords and phrases, and Arabic keywords
- AlphaSearch, word search, and Pick mode
- Phrase lists, English inflections, and grammar help
- English only and Arabic-English modes
- English pronunciation
- Accent input at Entry screen
- Adjustable message language & shutoff time
- SpellBlaster II™ automatic spelling correction and MatchMaker™ letter-finding keys
- Games with word size settings
- Sending/receiving words to/from other digital books
- Context-sensitive help, overview, and self-demo
- Auto-resume feature
- Size: 2-1/4" x 1-1/4" x 1/4" Weight: 0.3 oz.

#### **Customer Service**

If you have a problem with this digital book, refer to the limited warranty information. If you purchased this digital book outside the United States, contact the place of purchase to obtain warranty or repair information.

#### **Copyrights, Trademarks, Patents, ISBN**

© 1995 Franklin Electronic Publishers, Inc. Burlington, N.J., 08016-4907 U.S.A. All rights reserved. Oxford Student's Dictionary of Current English/Arabic

- © Oxford University Press, 1978, 1988.
- © 1993 First Byte. All rights reserved.

Digital Book System is a registered trademark of Franklin. Match-Maker, SpellBlaster II, and Word Train are trademarks of Franklin.

U.S. Patents: 4,490,811; 4,830,618; 5,113,340; 5,218,536; 5,203,705; 5,229,936; DES 349,281; DES 348,439;

5,333,313; 5,396,606; 4,406,626; Euro. Pat. 0 136 379;

4,891,775; 5,295,070. Patents Pending.

ISBN: 1-56712-234-5.

## **Limited Warranty (U.S. only)**

FRANKLIN warrants to you that the DIGITAL BOOK will be free from defects in materials and workmanship for one year from purchase. In the case of such a defect in your DIGITAL BOOK, FRANKLIN will repair or replace it without charge on return, with purchase receipt, to the dealer from which you made your purchase or Franklin Electronic Publishers, Inc., One Franklin Plaza, Burlington, NJ 08016-4907 within one year of purchase. Alternatively, FRANKLIN may, at its option, refund your purchase price.

Data contained in the DIGITAL BOOK may be provided under license to FRANKLIN. FRANKLIN makes no warranty with respect to the accuracy of data in the DIGITAL BOOK. No warranty is made that the DIGITAL BOOK will run uninterrupted or error free. You assume all risk of any damage or loss from your use of the DIGITAL BOOK.

This warranty does not apply if, in the sole discretion of FRANKLIN, the DIGITAL BOOK has been tampered with, damaged by accident, abuse, misuse, or misapplication, or as a result of service or modification by any party, including any dealer, other than FRANKLIN. This warranty applies only to products manufactured by or for FRANKLIN. Batteries, corrosion or battery contacts and any damage caused by batteries are not covered by this warranty. NO FRANKLIN DEALER, AGENT, OR EMPLOYEE IS AUTHORIZED TO MAKE ANY ADDITIONAL WARRANTY IN THIS REGARD OR TO MAKE ANY MODIFICATION OR EXTENSION OF THIS EXPRESS WARRANTY.

THE FOREGOING WARRANTY IS EXCLUSIVE AND IS IN LIEU OF ALL OTHER EXPRESS OR IMPLIED WARRANTIES, WRITTEN OR ORAL, INCLUDING, BUT NOT LIMITED TO, WARRANTIES OF MERCHANTABILITY OR FITNESS FOR A PARTICULAR PURPOSE. YOUR SOLE AND EXCLUSIVE REMEDY SHALL BE FRANKLIN'S OBLIGATION TO REPLACE OR REFUND AS SET FORTH ABOVE IN THIS WARRANTY. Some States do not allow the exclusion of implied warranties, or limitations on how long a warranty lasts. This warranty gives you specific rights; you may also have additional rights which vary from State to State. This warranty shall not be applicable to the extent that enforcement of any provision may be prohibited by applicable law.

FRANKLIN SHALL IN NO EVENT BE LIABLE TO YOU OR TO ANY OTHER PERSON FOR ANY SPECIAL, INCIDENTAL, OR CONSEQUENTIAL DAMAGES, OR ANY OTHER INDIRECT LOSS OR DAMAGE, ARISING OUT OF YOUR PURCHASE, THE MANUFACTURE OR SALE OF THE DIGITAL BOOK, THIS LICENSE, OR ANY OBLIGATION RESULTING THEREFROM OR THE USE OR PERFORMANCE OF THE DIGITAL BOOK UNDER ANY LEGAL THEORY, WHETHER BREACH OF CONTRACT, TORT, STRICT LIABILITY OR ANY OTHER CAUSE OF ACTION OR PROCEEDING, WHICH DAMAGES SHALL INCLUDE, BUT NOT BE LIMITED TO, LOST PROFITS, DAMAGES TO PROPERTY, OR PERSONAL INJURY (BUT ONLY TO THE EXTENT PERMITTED BY LAW). FRANKLIN'S ENTIRE LIABILITY FOR ANY CLAIM OR LOSS, DAMAGE, OR EXPENSE FROM ANY SUCH CAUSE SHALL IN NO EVENT EXCEED THE PRICE PAID FOR THE DIGITAL BOOK. THIS CLAUSE SHALL SURVIVE FAILURE OF AN EXCLUSIVE REMEDY.

This license and warranty is governed by the laws of the United States and the State of New Jersey.